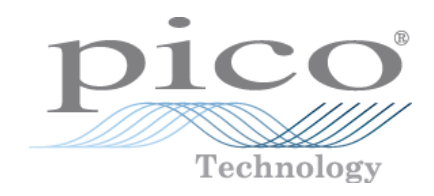

# PicoLog 1000 Series

**USB Data Loggers**

Programmer's Guide

Copyright © 2013–2015 Pico Technology Ltd. All rights reserved. pl1000pg.en r5

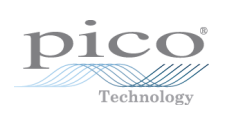

# Contents

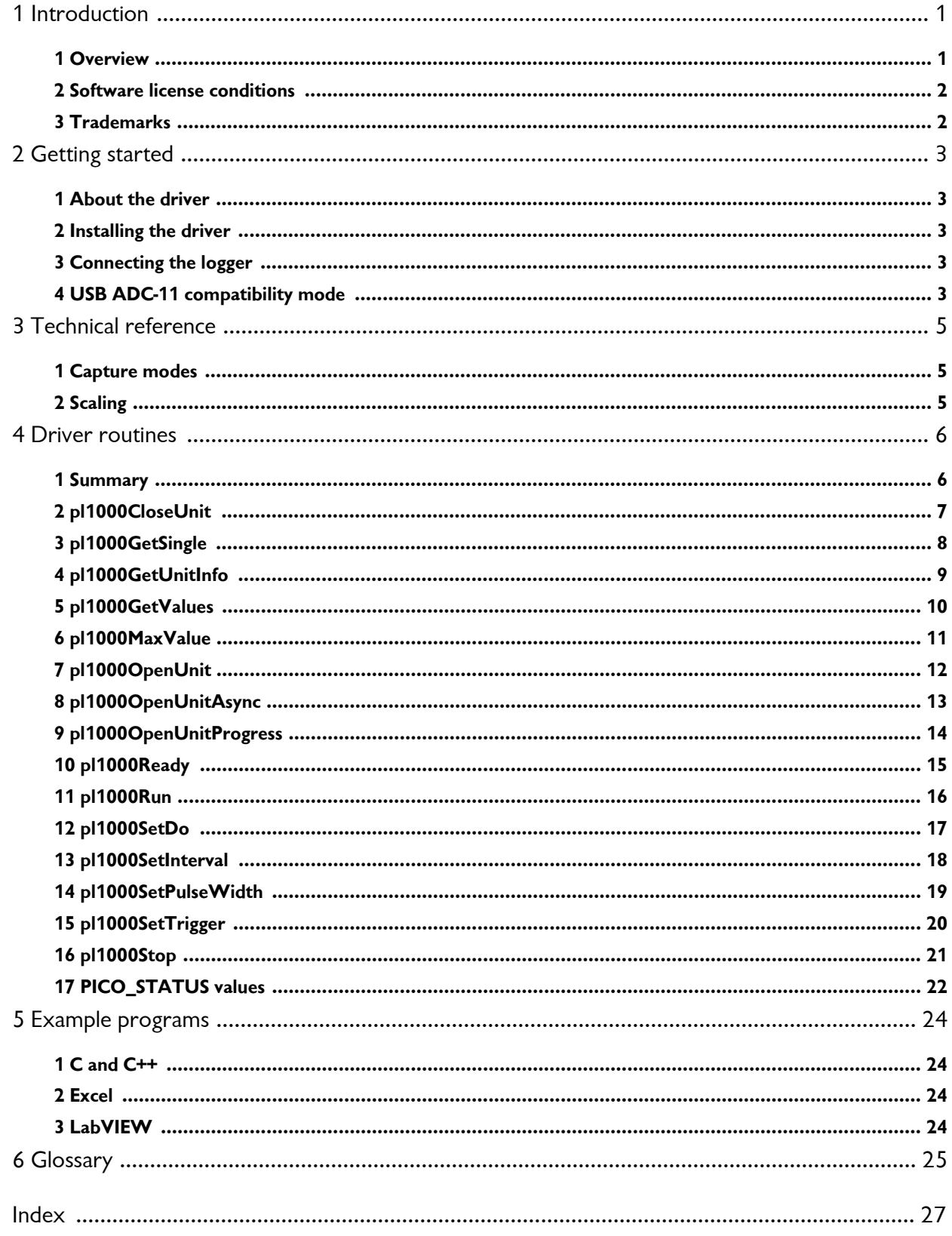

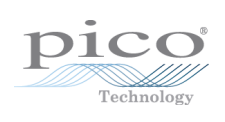

# <span id="page-4-0"></span>1 Introduction

#### 1.1 Overview

The PicoLog 1000 Series PC Data Loggers are mediumspeed, multichannel voltage-input devices for sampling analog data using a PC. This manual explains how to use the Application Programming Interface and drivers to write your own programs to control the unit. You should read it in conjunction with the PicoLog 1000 Series User's Guide.

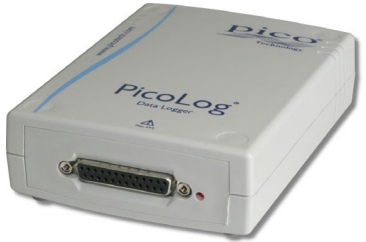

The following PicoLog 1000 Series Data Loggers are available:

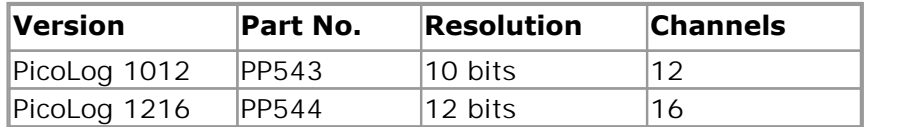

These devices can also be used with the PicoLog data logging software and the PicoScope oscilloscope software.

#### <span id="page-5-0"></span>1.2 Software license conditions

The material contained in this release is licensed, not sold. Pico Technology Limited grants a license to the person who installs this software, subject to the conditions listed below.

**Access.** The licensee agrees to allow access to this software only to persons who have been informed of these conditions and agree to abide by them.

**Usage.** The software in this release is for use only with Pico products or with data collected using Pico products.

**Copyright.** Pico Technology Ltd. claims the copyright of, and retains the rights to, all material (software, documents, etc.) contained in this SDK except the example programs. You may copy and distribute the SDK without restriction, as long as you do not remove any Pico Technology copyright statements. The example programs in the SDK may be modified, copied and distributed for the purpose of developing programs to collect data using Pico products.

**Liability.** Pico Technology and its agents shall not be liable for any loss, damage or injury, howsoever caused, related to the use of Pico Technology equipment or software, unless excluded by statute.

**Fitness for purpose.** As no two applications are the same, Pico Technology cannot guarantee that its equipment or software is suitable for a given application. It is your responsibility, therefore, to ensure that the product is suitable for your application.

**Mission-critical applications.** This software is intended for use on a computer that may be running other software products. For this reason, one of the conditions of the license is that it excludes use in mission-critical applications, for example life support systems.

**Viruses.** This software was continuously monitored for viruses during production, but you are responsible for virus-checking the software once it is installed.

**Support.** If you are dissatisfied with the performance of this software, please contact our technical support staff, who will try to fix the problem within a reasonable time. If you are still dissatisfied, please return the product and software to your supplier within 14 days of purchase for a full refund.

**Upgrades.** We provide upgrades, free of charge, from our web site at www.picotech.com. We reserve the right to charge for updates or replacements sent out on physical media.

#### <span id="page-5-1"></span>1.3 Trademarks

**Windows**, **Excel** and **Visual Basic** are registered trademarks or trademarks of Microsoft Corporation in the USA and other countries. **LabVIEW** is a registered trademark of National Instruments Corporation.

**Pico Technology, PicoLog** and **PicoScope** are trademarks of Pico Technology Limited, registered in the United Kingdom and other countries.

**PicoScope** and **Pico Technology** are registered in the U.S. Patent and Trademark Office.

# <span id="page-6-0"></span>2 Getting started

#### 2.1 About the driver

The PicoLog 1000 Series units are supplied with a kernel driver and a DLL containing routines that you can call from your own programs. The driver is supported by the following operating systems:

- Windows XP (SP3 or later)
- **Windows Vista**
- **Windows 7**
- Windows 8 (not Windows RT)

The PicoLog 1000 Series SDK contains the drivers and a selection of examples of how to use them. It also contains a copy of this help file in PDF format.

The DLL can be used with any programming language or application that can interface with DLLs: for example, C, Excel and LabVIEW. The SDK contains example programs for several popular programming languages and applications. Some of these examples are fairly simple, but the C console mode example, pl1000con.c, illustrates how to use all the facilities available in the driver.

32-bit and 64-bit drivers are supplied. The 32-bit driver will run on a 64-bit Windows system if you write a 32-bit application and run it under WoW64.

The driver supports up to 64 USB units at one time.

#### <span id="page-6-1"></span>2.2 Installing the driver

The driver is supplied with the PicoLog 1000 Series SDK. You can download the latest version of the SDK from our website at:

<https://www.picotech.com/downloads>

#### Select **PicoLog Data Loggers**

- **> PicoLog 1012** or **PicoLog 1216**
- **> Software**
- **> PL1000 Software Development Kit**

#### <span id="page-6-2"></span>2.3 Connecting the logger

#### **Before you connect your logger, please [install the driver software.](#page-6-1)**

To connect the data logger, plug the cable provided into any available USB port on your PC. The first time you connect the unit, Windows may display a *New Hardware Wizard*. Follow any instructions in the Wizard and wait for the driver to be installed. Later versions of Windows display an *Installing new hardware* message and complete the process automatically. The unit is then ready for use.

#### <span id="page-6-3"></span>2.4 USB ADC-11 compatibility mode

The PicoLog 1000 Series data loggers may be used as replacements for the USB ADC-11, an 11-channel data logger previously available from Pico Technology. The 1000 Series units have all the functions of the USB ADC-11 and some extra functions such as extra [digital outputs,](#page-20-0) a [PWM output](#page-22-0) and a sensor power output.

The 1000 Series units are API-compatible with the USB ADC-11. This means that any programs that you have already written do not need to be changed or recompiled you simply need to update the usbadc11.dll to the latest version supplied in the PicoLog 1000 Series SDK. The 1000 Series unit will behave like a USB ADC-11 and the extra outputs (pins 15 to 25) will be internally disconnected. You can continue to use the unit with an old ADC-11 terminal board if you have one, or you can switch to the new Small Terminal Board (PP545).

If you wish to use the extra functions of the 1000 Series units, you must rewrite your application to use the new PicoLog 1000 Series DLL (pl1000.dll), which is described in this manual and is available free of charge from Pico Technology. The SDK is supplied with example code to help you make the transition.

# <span id="page-8-0"></span>3 Technical reference

#### 3.1 Capture modes

Three modes are available for capturing data:

- **C** BM SINGLE: collect a single block of data and exit
- **•** BM\_WINDOW: collect a series of overlapping blocks of data
- **BM\_STREAM: collect a continuous stream of data**

BM\_SINGLE is useful when you wish to collect data at high speed for a short period: for example, to collect 1000 readings in 50 milliseconds.

BM\_WINDOW is useful when collecting several blocks of data at low speeds - for example when collecting 10,000 samples over 10 seconds. Collecting a sequence of single blocks like this would take 10 seconds for each block, so displayed data would not be updated frequently. Using windowing, it is possible to ask for a new block more frequently, for example every second, and to receive a block containing 9 seconds of repeat data and 1 second of new data. The block is effectively a 10-second window that advances one second per cycle.

BM\_STREAM is useful when you need to collect data continuously for long periods. In principle, it could be used to collect data indefinitely. Every time [pl1000GetValues](#page-13-0) is called, it returns the new readings since the last time it was called. The noOfValues argument passed to [pl1000Run](#page-19-0) must be sufficient to ensure that the buffer does not overflow between successive calls to [pl1000GetValues](#page-13-0). For example, if you call [pl1000GetValues](#page-13-0) every second and you are collecting 500 samples per second, then noOfValues must be at least 500, or preferably 1000, to allow for delays in the operating system.

#### <span id="page-8-1"></span>3.2 Scaling

The PicoLog 1000 Series devices produce values in the range 0 to maxValue, where maxValue is the value returned by the [pl1000MaxValue](#page-14-0) function. To convert ADC

readings to volts, multiply by 2.5 and divide by maxValue.<br>For example, maxValue for the PicoLog 1216 is 4095. Therefore, an ADC reading of 132 from this device from a represents  $132 \times 2.5 / 4095 =$  approx. 0.0806 volts.

# <span id="page-9-0"></span>4 Driver routines

#### 4.1 Summary

The following table explains each of the driver routines supplied with the PicoLog 1000 Series data loggers:

#### **Routine Description**

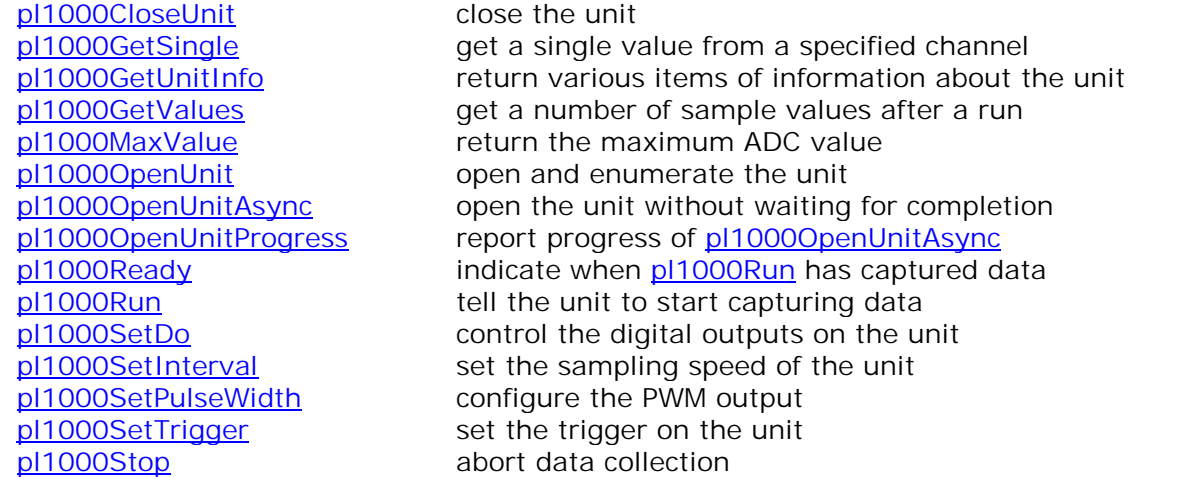

The driver allows you to do the following:

- **Identify and open the logger**
- **•** Take a single reading from a particular channel
- Collect a block of samples at fixed time intervals from one or more channels
- Set up a trigger event for a particular channel

You can specify a sampling interval from 1 microsecond to 1 second. The shortest interval that the driver will accept depends on the [capture mode](#page-8-0) selected.

#### **The normal calling sequence to collect a block of data is as follows:**

```
Check that the driver version is correct
Open the driver
Set trigger mode (if required)
Set sampling mode (channels and time per sample)
While you want to take measurements,
   Run
   While not ready
     Wait
   End while
   ... Get a block of data ...
End While
Close the driver
```
#### <span id="page-10-0"></span>4.2 pl1000CloseUnit

```
PICO_STATUS pl1000CloseUnit(
  int16_t handle
)
```
This function closes the unit.

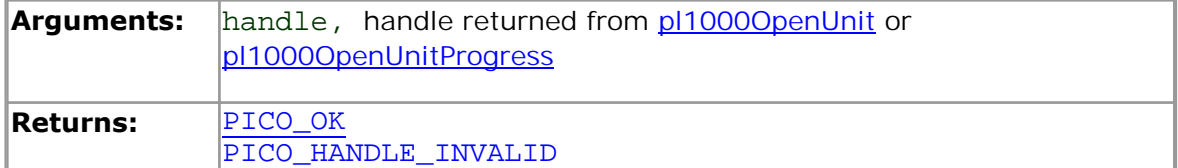

#### <span id="page-11-0"></span>4.3 pl1000GetSingle

```
PICO_STATUS pl1000GetSingle(<br>int16_t handle,
                     handle,<br>channel,
  PL1000_INPUTS
  uint16_t * value
)
```
This function returns a single sample value from the specified input channel.

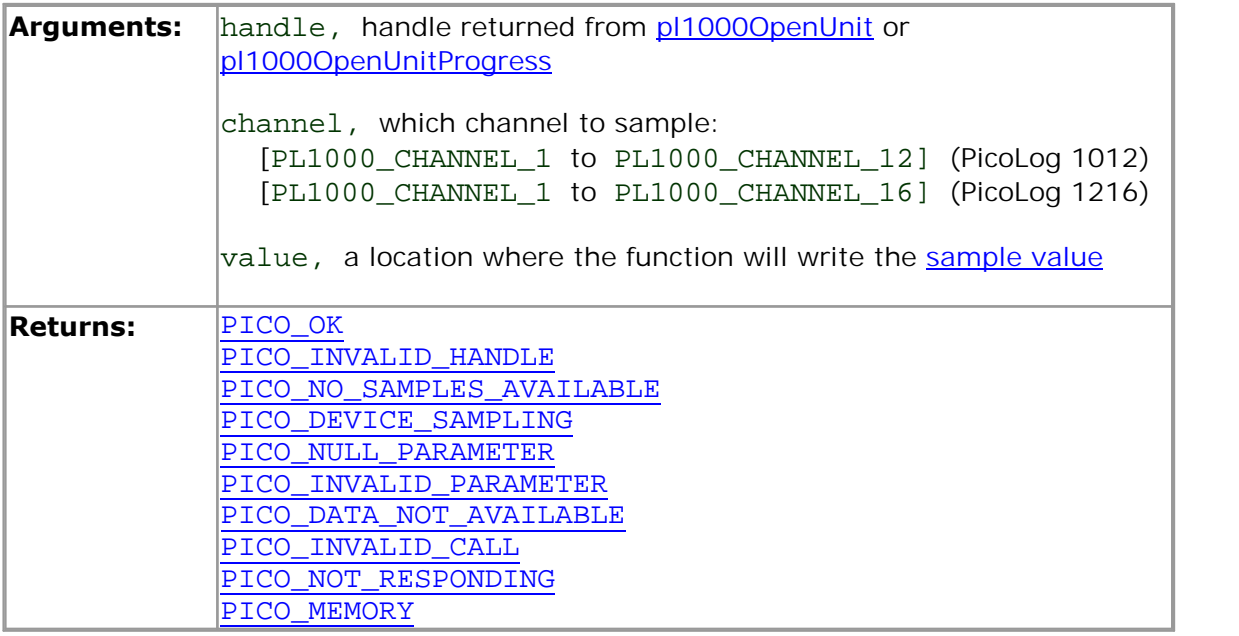

#### <span id="page-12-0"></span>4.4 pl1000GetUnitInfo

```
PICO_STATUS pl1000GetUnitInfo(
  int16_t handle,<br>int8_t * string,
             * string,
  int16_t stringLength, 
  int16_t * requiredSize,
  PICO_INFO info
)
```
This function returns a string containing the specified item of information about the unit.

If you want to find out the length of the string before allocating a buffer for it, then call the function with string = NULL first.

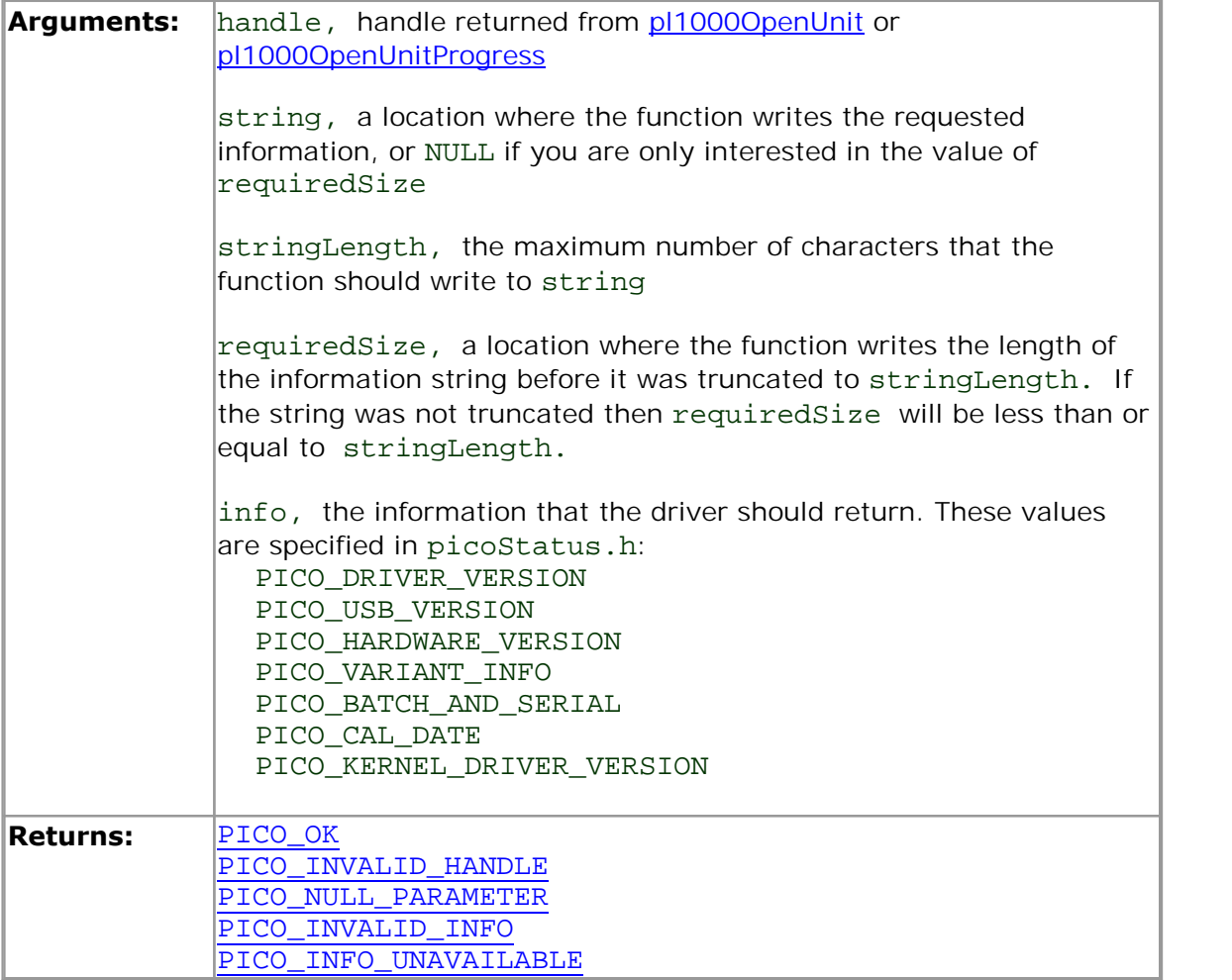

#### <span id="page-13-0"></span>4.5 pl1000GetValues

```
PICO_STATUS pl1000GetValues(<br>int16_t handle,
  int16_tuint16_t * values,
  uint32_t * noOfValues, 
  uint16_t * overflow,
  uint32_t * triggerIndex
)
```
This function is used to get values after calling [pl1000\\_run](#page-19-0).

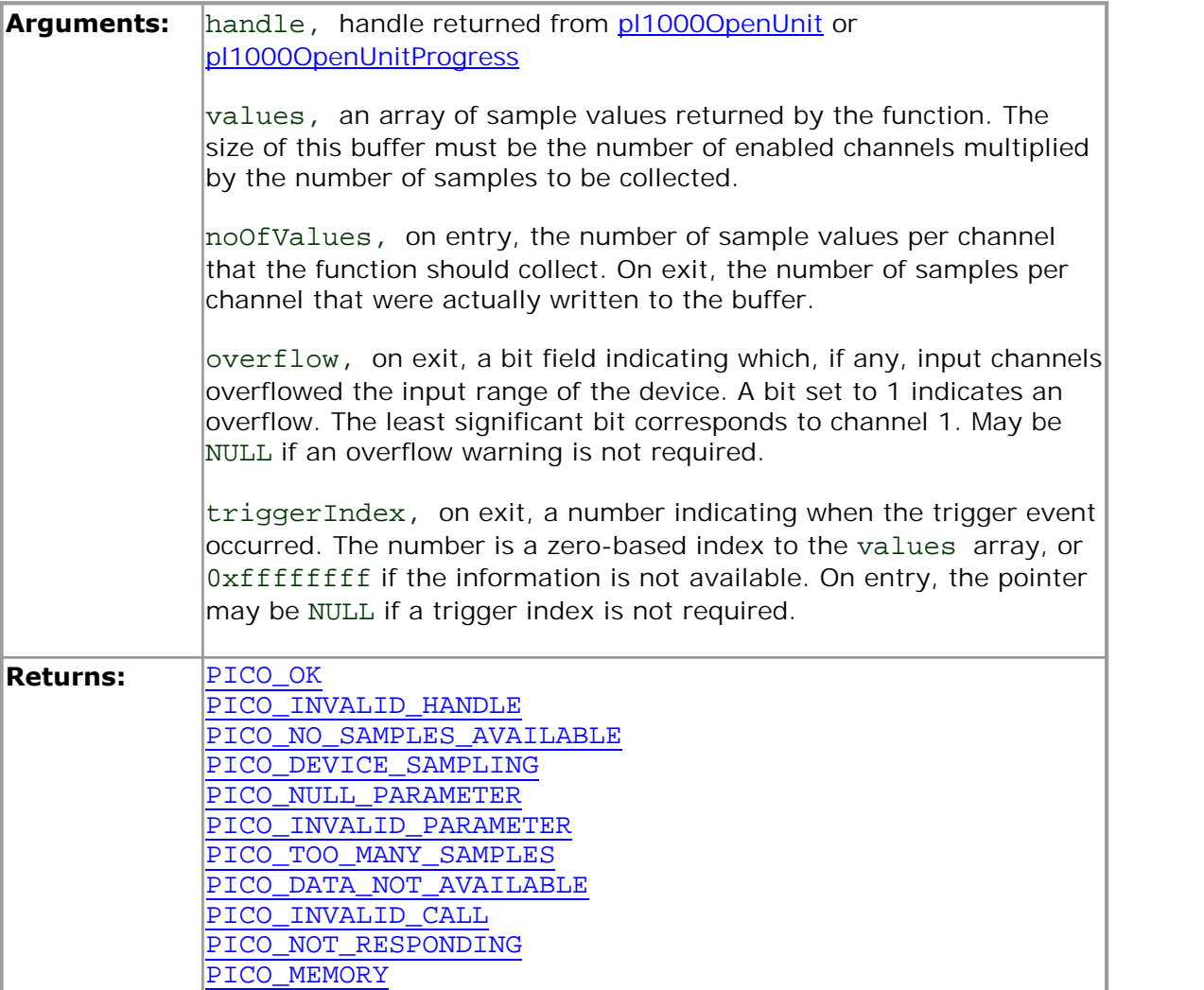

#### <span id="page-14-0"></span>4.6 pl1000MaxValue

```
PICO_STATUS pl1000MaxValue(<br>intl6_t handle,
             handle,
  uint16_t * maxValue
)
```
This function returns the maximum ADC value that the device will return. This value may be different on different models in the PicoLog 1000 Series.

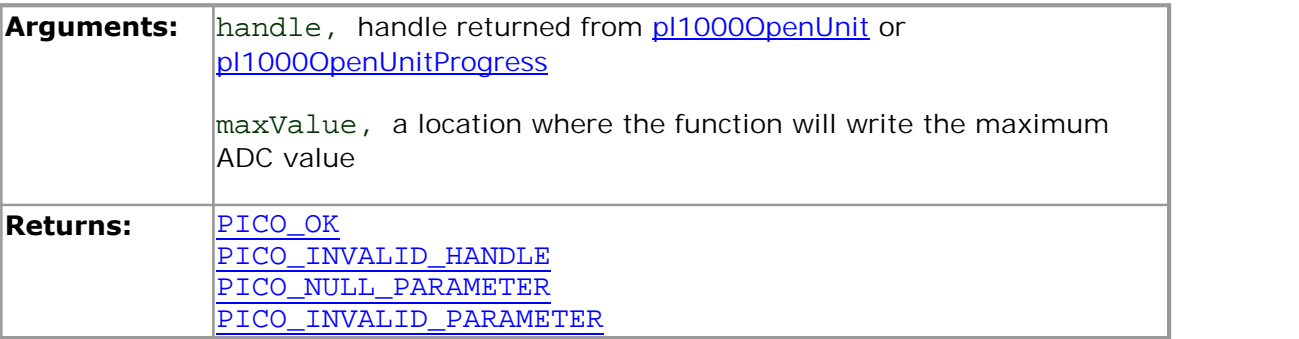

### <span id="page-15-0"></span>4.7 pl1000OpenUnit

```
PICO_STATUS pl1000OpenUnit(
  int16_t * handle
)
```
This function opens and enumerates the unit.

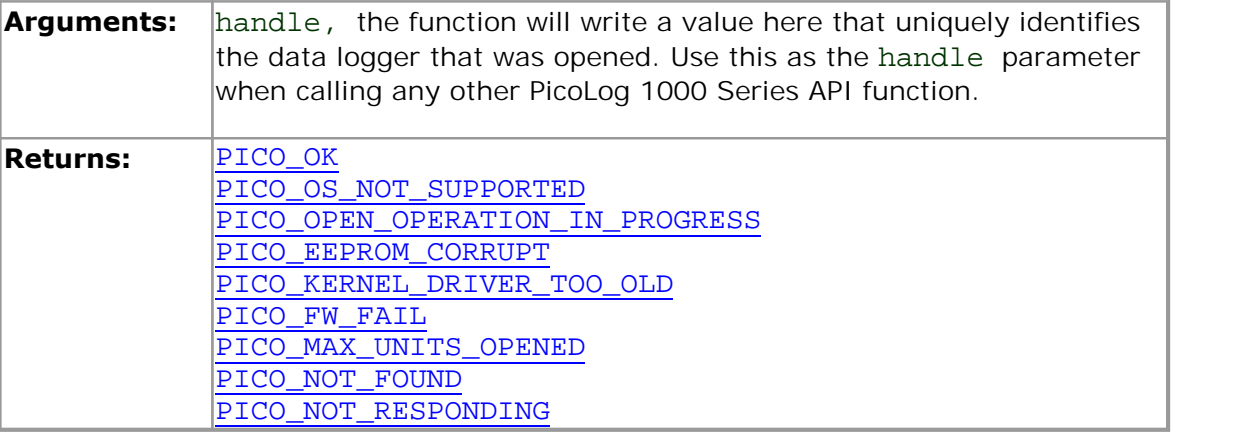

#### <span id="page-16-0"></span>4.8 pl1000OpenUnitAsync

```
PICO_STATUS pl1000OpenUnitAsync(
  int16_t * status
)
```
This function opens a PicoLog 1000 Series data logger without waiting for the operation to finish. You can find out when it has finished by periodically calling [pl1000OpenUnitProgress](#page-17-0) until that function returns a non-zero value and a valid data logger handle.

The driver can support up to four data loggers.

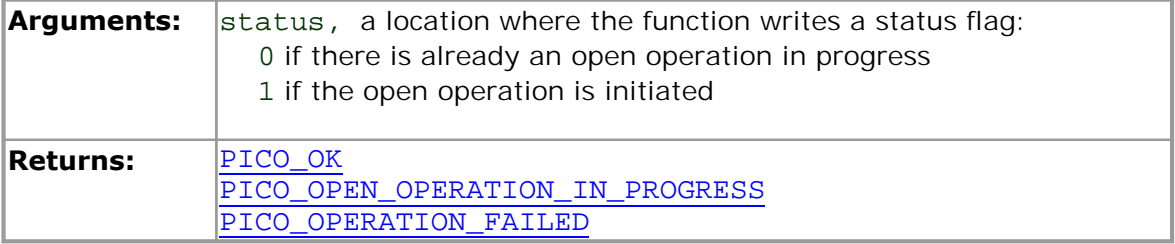

#### <span id="page-17-0"></span>4.9 pl1000OpenUnitProgress

```
PICO_STATUS pl1000OpenUnitProgress(
  int16_t * handle, 
  int16_t * progress, 
  int16_t * complete
)
```
This function checks on the progress of [pl1000OpenUnitAsync](#page-16-0).

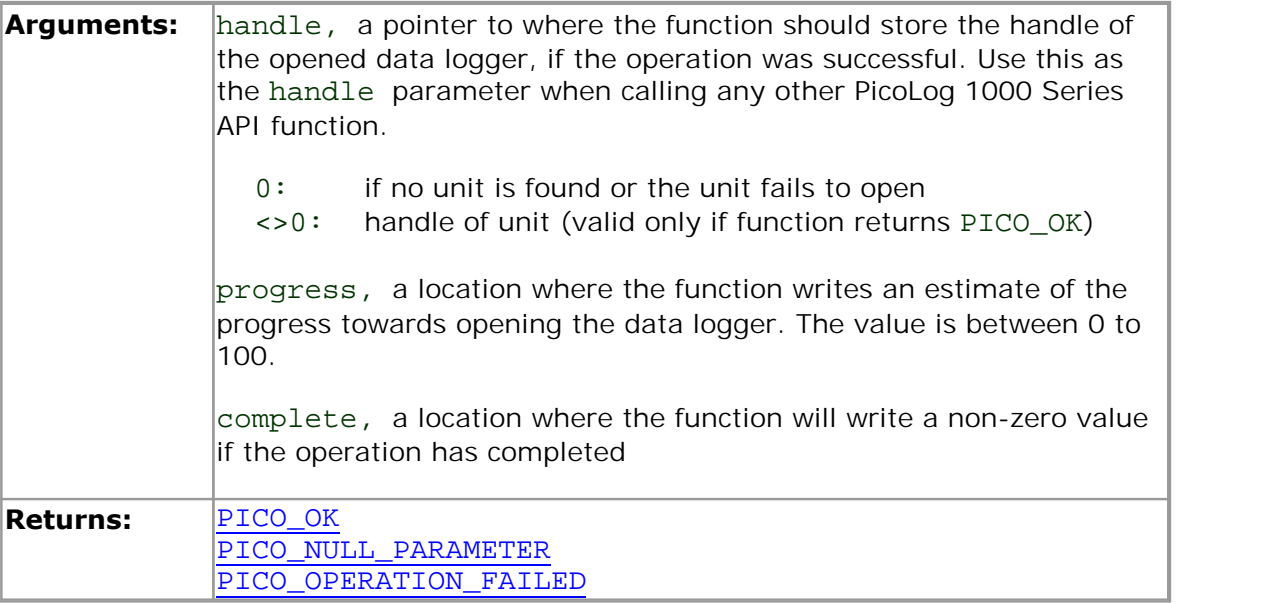

#### <span id="page-18-0"></span>4.10 pl1000Ready

```
PICO_STATUS pl1000Ready(
  int16_t handle, 
  int16_t * ready
)
```
This function indicates when [pl1000Run](#page-19-0) has captured the requested number of samples.

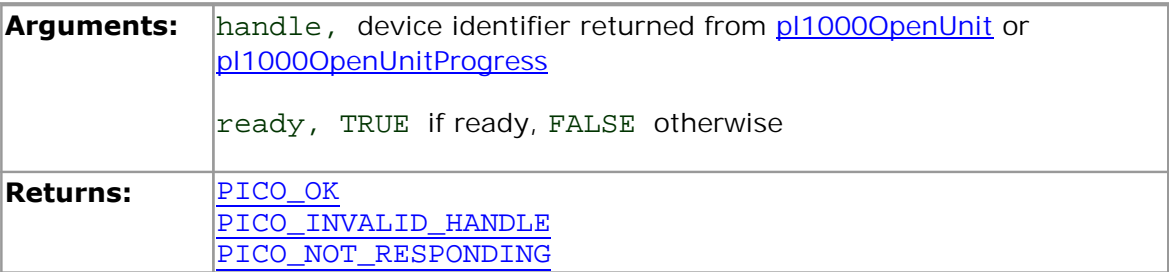

#### <span id="page-19-0"></span>4.11 pl1000Run

```
PICO_STATUS pl1000Run(<br>int16_t handle,
  int16_t<br>uint32_t
                     no_of_values,
  BLOCK_METHOD method
)
```
This function tells the unit to start capturing data.

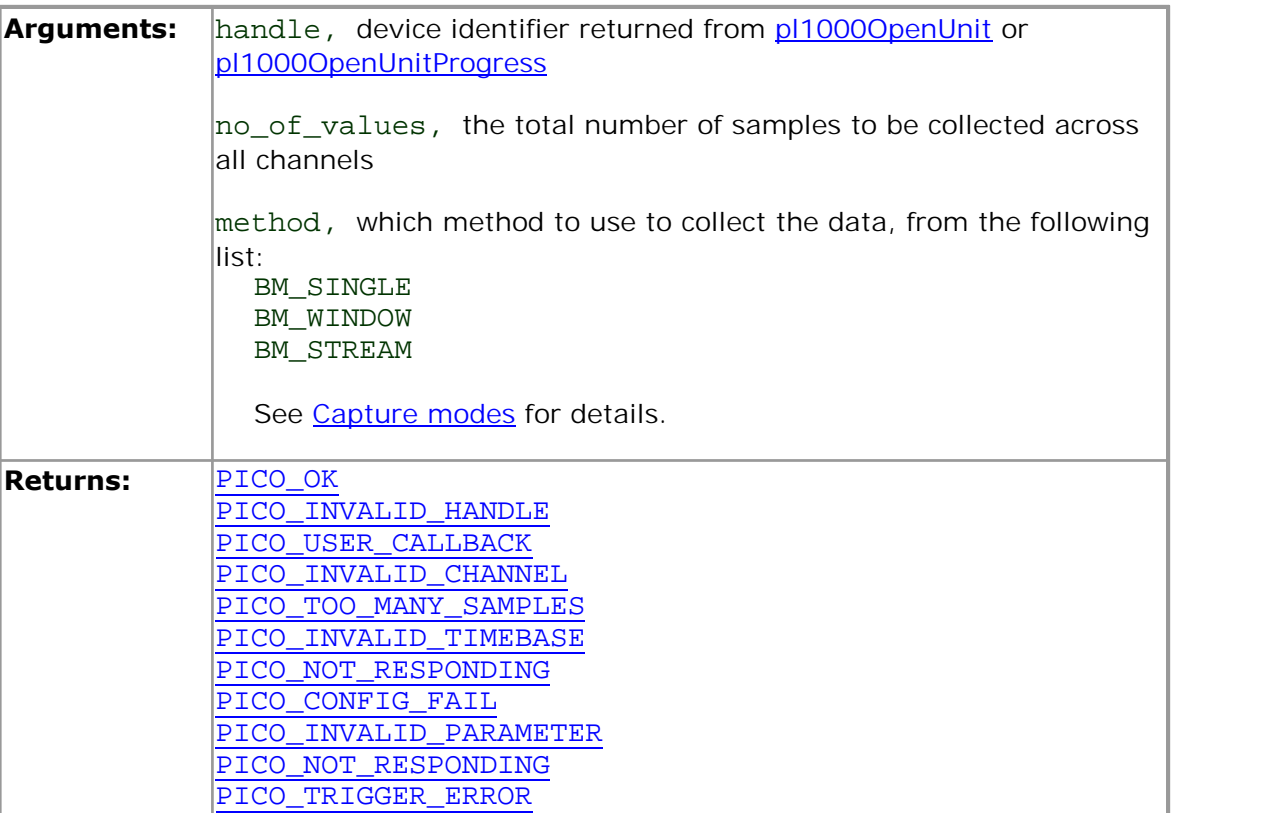

#### <span id="page-20-0"></span>4.12 pl1000SetDo

```
PICO_STATUS pl1000SetDo(
 int16_t handle, 
 int16_t do_value, 
 int16_t doNo
)
```
This function controls the digital outputs DO0 to DO3 on the unit.

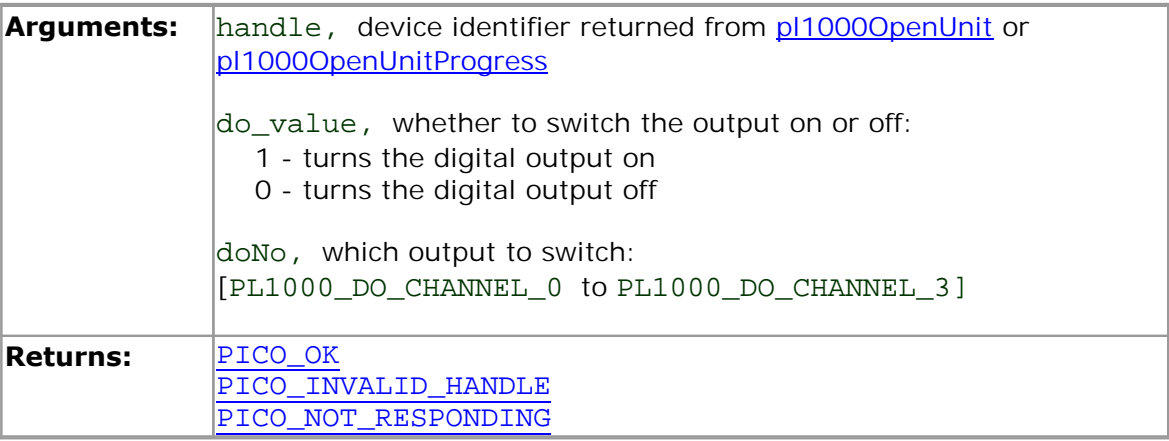

#### <span id="page-21-0"></span>4.13 pl1000SetInterval

```
PICO_STATUS pl1000SetInterval(
 int16_t handle,
  uint32_t * us_for_block,
  uint32_t ideal_no_of_samples,
 int16_t * channels,
 int16_t no_of_channels
)
```
This function sets the sampling rate of the unit.

The fastest possible sampling interval is 1 microsecond, when the number of samples is 8192 divided by the number of channels active and the [capture mode](#page-8-0) is BM\_SINGLE. Under all other conditions, the fastest possible sampling interval is 10 microseconds per channel.

The fastest possible data collection in the streaming settings is 100 kS/s (10 µs per sample), shared across all channels.

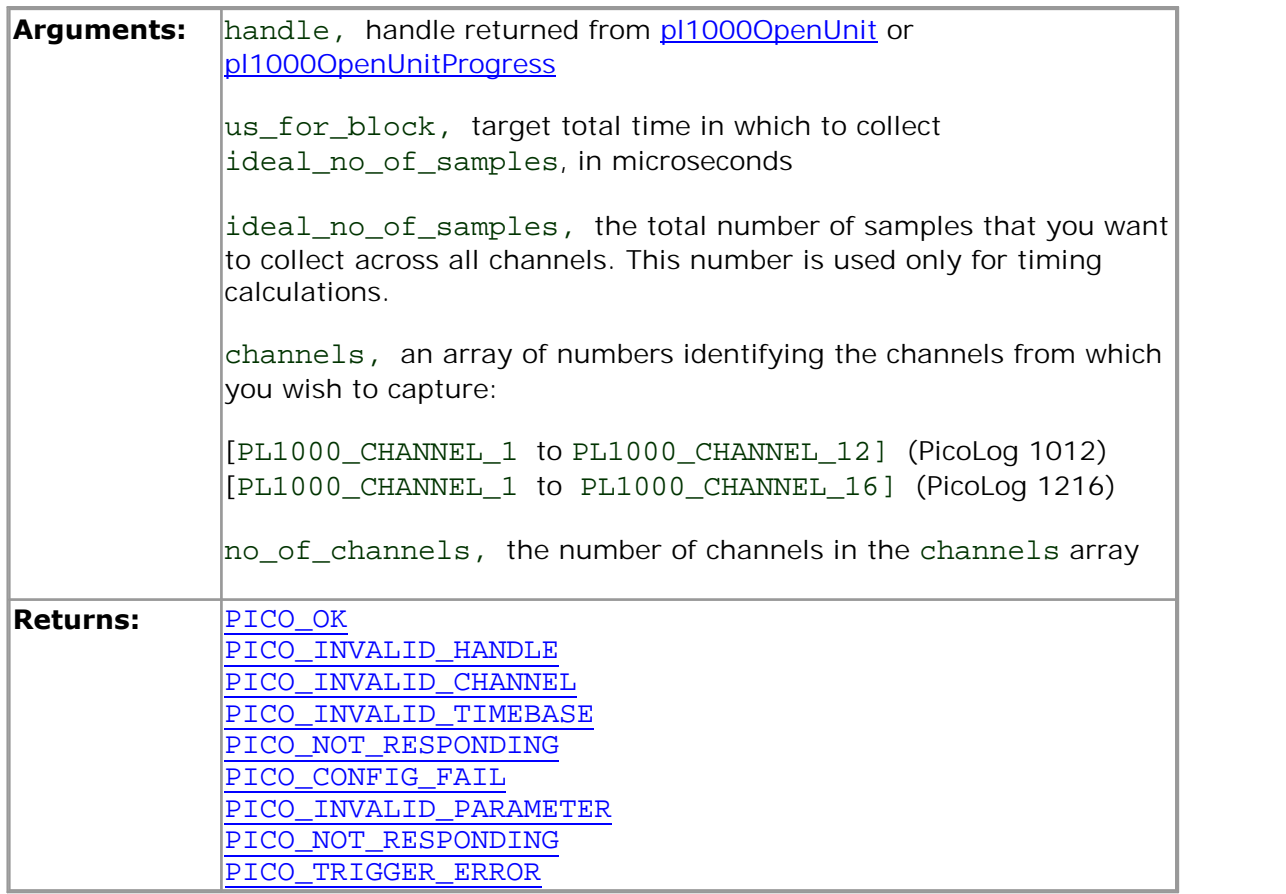

#### <span id="page-22-0"></span>4.14 pl1000SetPulseWidth

```
PICO_STATUS pl1000SetPulseWidth(<br>intl6_t handle,
   int16_tuint16_t period,<br>uint8_t cycle
  uint8_t)
```
This function sets the pulse width of the PWM (pulse-width modulated) output.

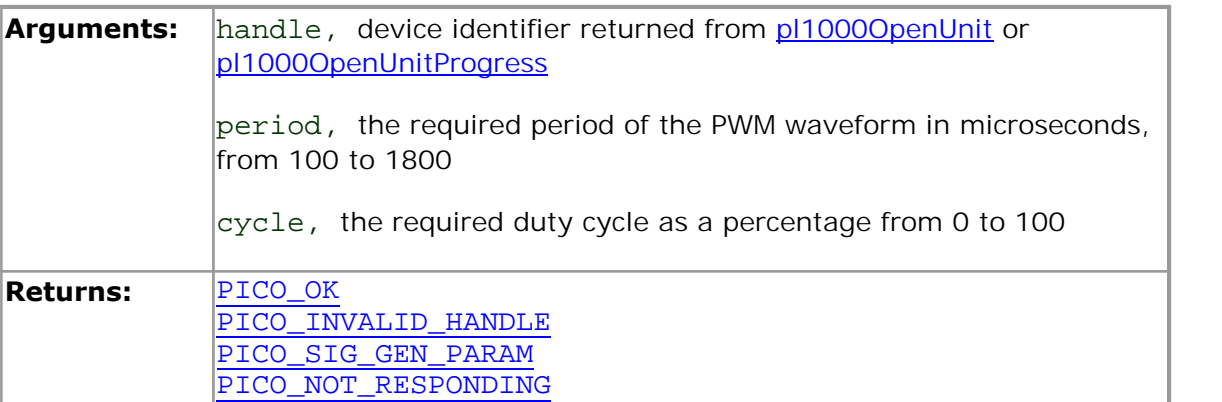

#### <span id="page-23-0"></span>4.15 pl1000SetTrigger

```
PICO_STATUS pl1000SetTrigger(
  int16_t handle, 
  uint16_t enabled, 
  uint16_t auto_trigger, 
  uint16_t auto_ms, 
 uint16_t channel, 
 uint16_t dir, 
 uint16_t threshold, 
 uint16_t hysteresis,<br>float delay
          delay
)
```
This function sets up the trigger, which controls when the unit starts capturing data.

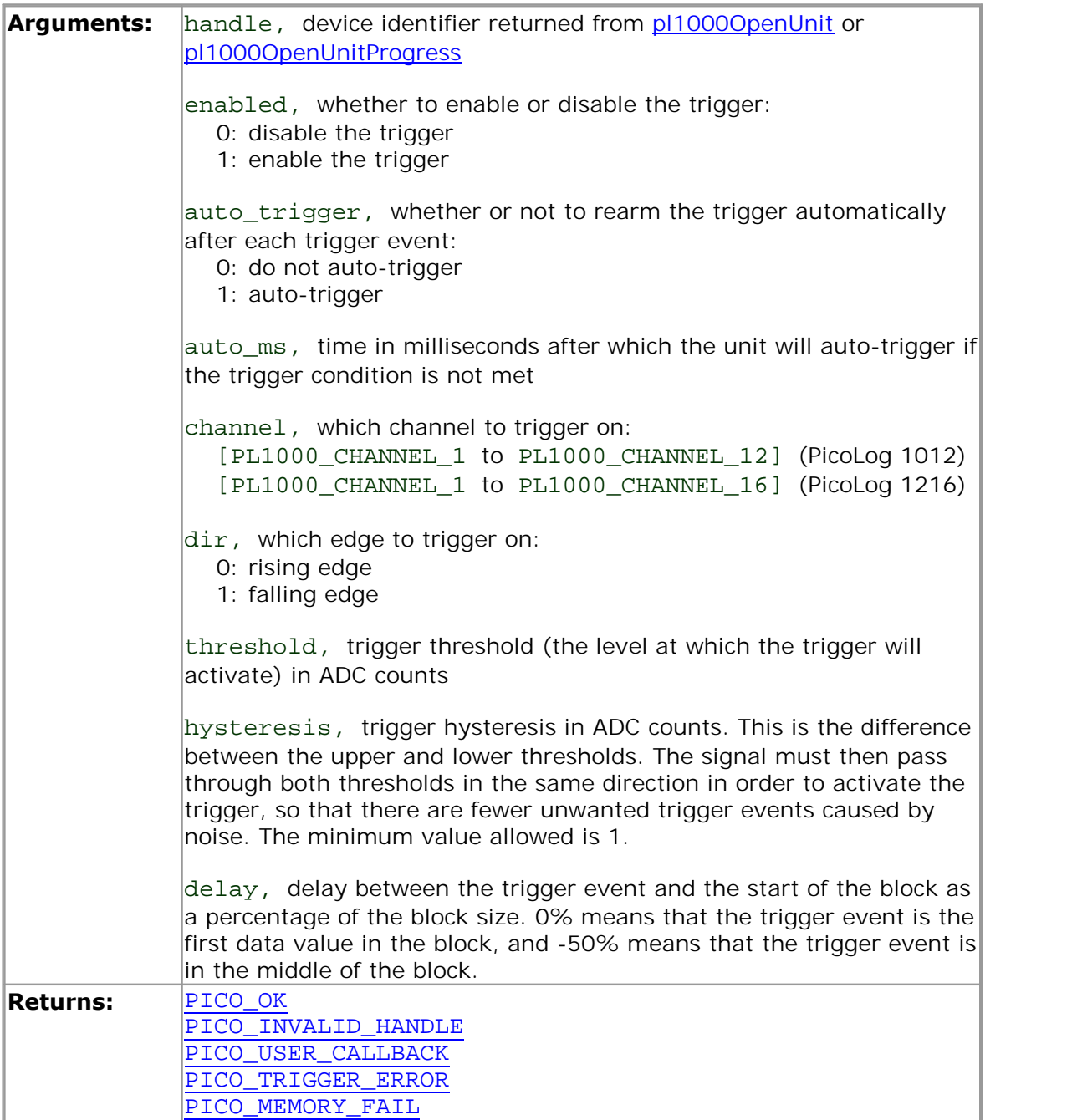

#### <span id="page-24-0"></span>4.16 pl1000Stop

```
PICO_STATUS pl1000Stop(
  int16_t handle
)
```
This function aborts data collection.

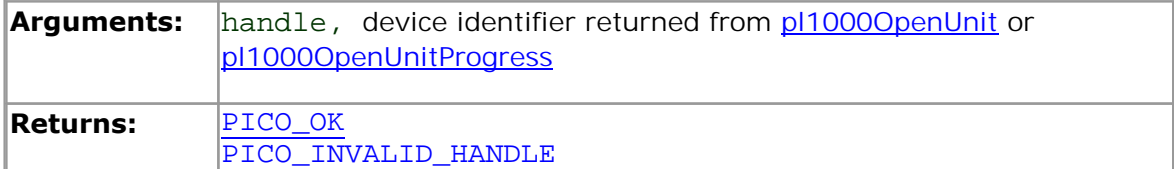

#### <span id="page-25-0"></span>4.17 PICO\_STATUS values

Every function in the PicoLog 1000 Series API returns an error code from the following list of PICO\_STATUS values:

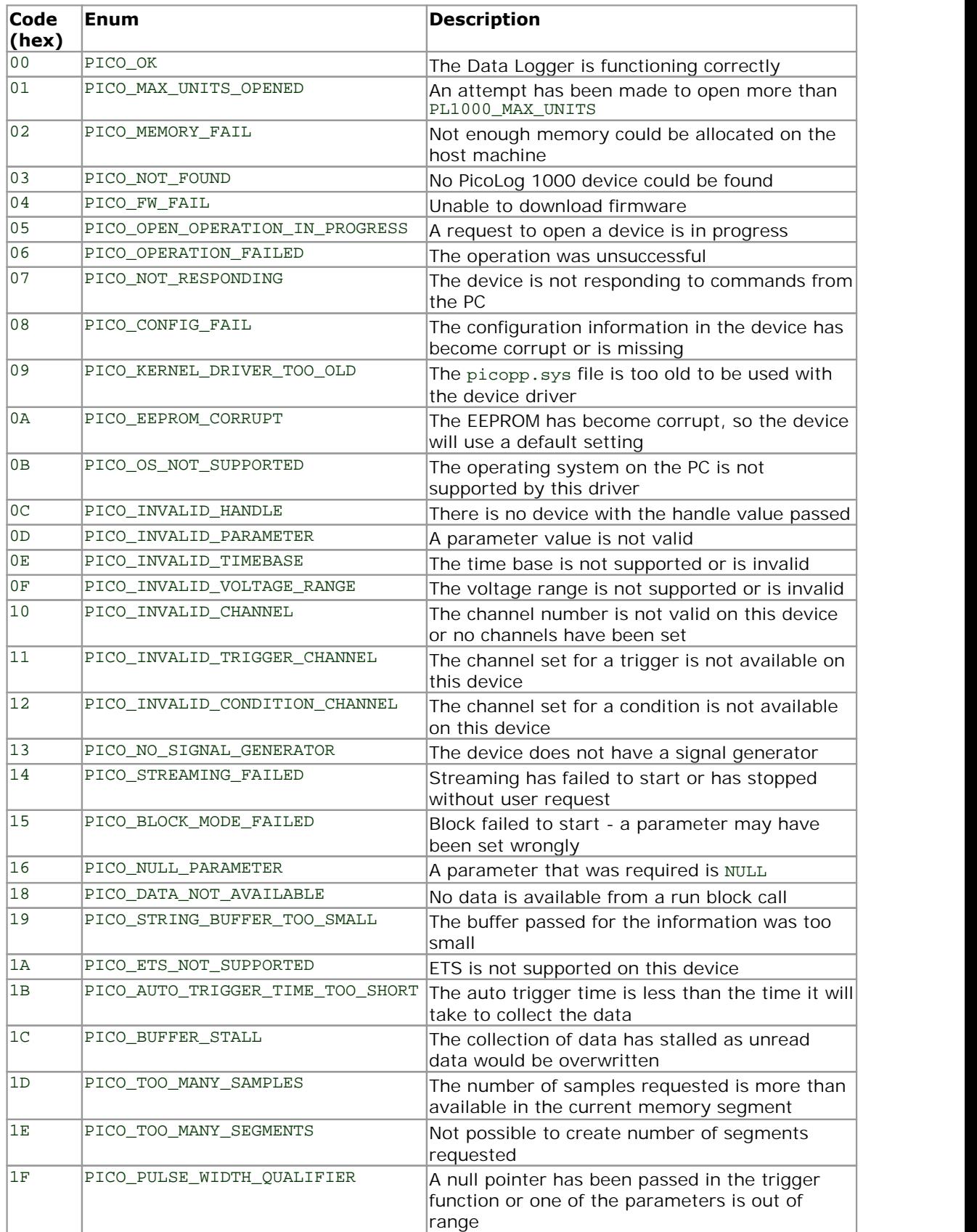

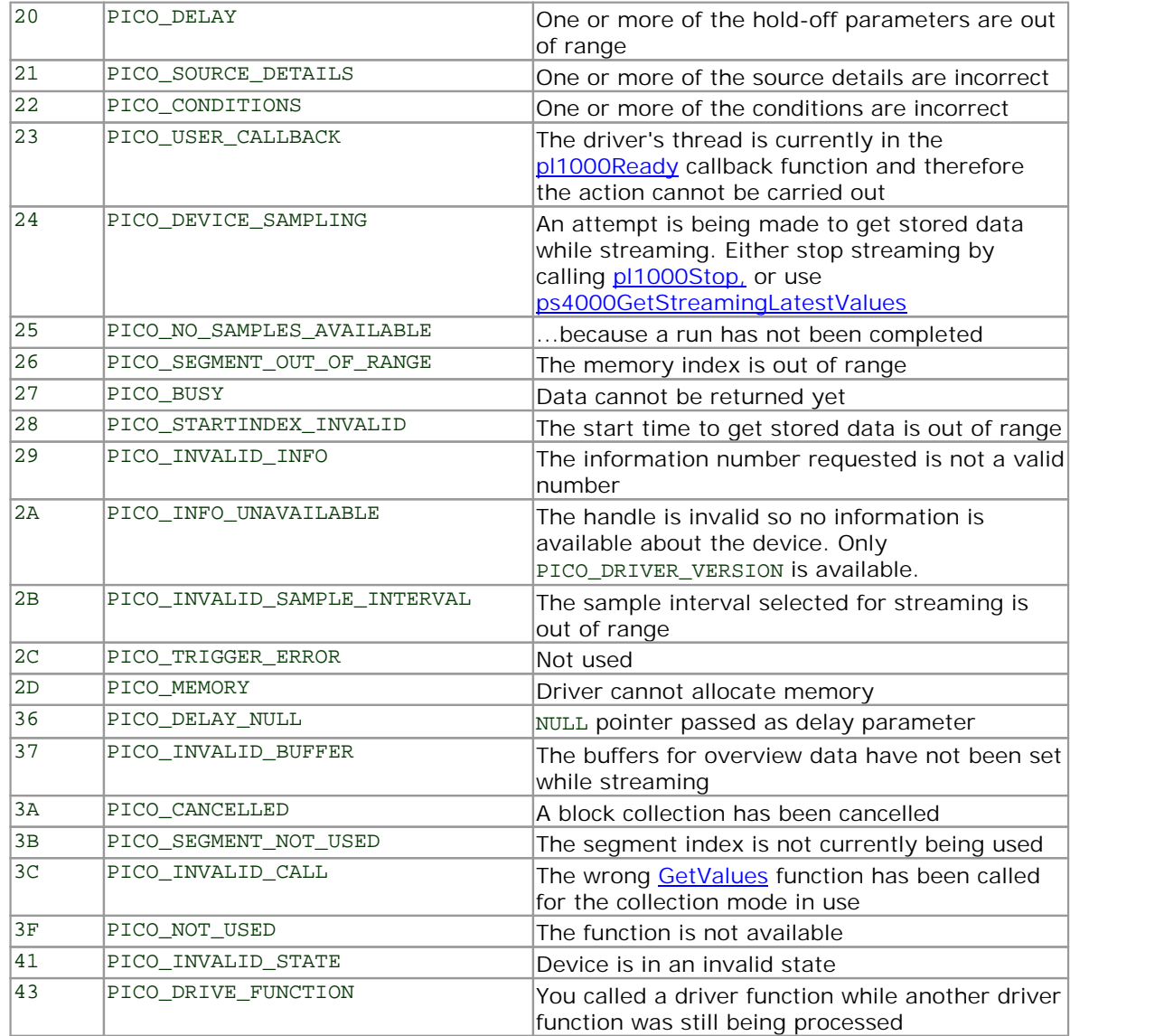

# <span id="page-27-0"></span>5 Example programs

### 5.1 C and C++

**C**

Use the following files:

pl1000.lib pl1000api.h pl1000bc.lib pl1000con.c

#### **C++**

C++ programs can access all versions of the driver. If pl1000api.h is included in a C ++ program, the PREF1 macro expands to extern "C": this disables namedecoration, and enables C++ routines to make calls to the driver routines using C headers.

#### <span id="page-27-1"></span>5.2 Excel

The easiest way to transfer data to Excel is to use PicoLog. However, you can also write an Excel macro which calls pl1000.dll to read in a set of data values. The Excel macro language is similar to Visual Basic.

The example pl1000.xls reads in 20 values from Channels 1 and 2, one per second, and assigns them to cells A1..B20.

Use Excel Version 7 or higher.

Note that it is usually necessary to copy the DLL file to the \windows\system directory.

#### <span id="page-27-2"></span>5.3 LabVIFW

The routines described here were tested using LabVIEW version 8.2.

While it is possible to access all of the driver routines described earlier, it is easier to use the special LabVIEW access routines if only single readings are required. The pl1000.llb library in the installation directory shows how to access these routines.

To use these routines, copy pl1000.llb and pl1000.dll to your LabVIEW user.lib directory. You will then find a sub-vi to access the logger, and some example sub-vis which demonstrate how to use it.

You can use one of these sub-vis for each of the channels that you wish to measure. The sub-vi accepts the port and channel (1 to 11) and returns a voltage.

# <span id="page-28-0"></span>6 Glossary

**ADC.** Analog to Digital Converter. An ADC samples analog signals and converts them to digital data for storage and processing. It is an essential component of a data logger.

**DLL.** Dynamic Link Library. A file containing a collection of Windows functions designed to perform a specific class of operations. A DLL is supplied with the PicoLog Data Loggers to enable you to control the devices from your own programs.

**Driver.** A small program that acts as an interface, generally between a hardware component and a computer program. The PicoLog Data Loggers require a USB driver that runs in the Windows kernel, and a second driver in the form of a DLL that communicates with your application.

**Maximum sampling rate.** A figure indicating the maximum number of samples the ADC is capable of acquiring per second. Maximum sample rates are usually given in S/ s (samples per second). The higher the sampling rate of the ADC, the more accurately it can represent the high-frequency details in a signal.

**Streaming.** An operating mode in which the [ADC](#page-28-0) samples data and returns it to the computer in an unbroken stream.

**USB.** Universal Serial Bus. This is a standard port that enables you to connect external devices to PCs. A typical USB 1.1 port supports a data transfer rate of 12 megabits per second and is much faster than an RS-232 serial port.

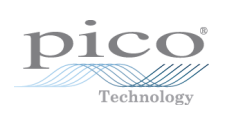

# Index

### 6

64-bit Windows [3](#page-6-0)

# A

ADC value, maximum [11](#page-14-0) ADC-11 compatibility [3](#page-6-3) Asynchronous operation [5](#page-8-0)

# B<sub>a</sub>

BM\_SINGLE mode [5](#page-8-0) BM\_STREAM mode [5](#page-8-0) BM\_WINDOW mode [5](#page-8-0)

# C

C [24](#page-27-0)  $C++$  [24](#page-27-0) Capture modes BM\_SINGLE [5](#page-8-0) BM\_STREAM [5](#page-8-0) BM\_WINDOW [5](#page-8-0) Closing a unit [7](#page-10-0) Connecting to the PC [3](#page-6-2)

# D<sub>a</sub>

Data, reading [8,](#page-11-0) [10](#page-13-0) Digital outputs, setting [17](#page-20-0) DLLs [3](#page-6-0) Driver routines pl1000CloseUnit [7](#page-10-0) pl1000GetSingle [8](#page-11-0) pl1000GetUnitInfo [9](#page-12-0) pl1000GetValues [10](#page-13-0) pl1000MaxValue [11](#page-14-0) pl1000OpenUnit [12](#page-15-0) pl1000OpenUnitAsync [13](#page-16-0) pl1000OpenUnitProgress [14](#page-17-0) pl1000Ready [15](#page-18-0) pl1000Run [16](#page-19-0) pl1000SetDo [17](#page-20-0) pl1000SetInterval [18](#page-21-0) pl1000SetPulseWidth [19](#page-22-0) pl1000SetTrigger [20](#page-23-0) pl1000Stop [21](#page-24-0) summary [6](#page-9-0)

### E

Excel [24](#page-27-1)

# G

Glossary [25](#page-28-0)

### I

Information on unit, obtaining [9](#page-12-0) Installation [3](#page-6-1)

# L

LabVIEW [24](#page-27-2)

# M

Maximum ADC value [11](#page-14-0)

### N

New Hardware Wizard [3](#page-6-2)

# O

Opening a unit [12,](#page-15-0) [13,](#page-16-0) [14,](#page-17-0) [15](#page-18-0) Overview [1](#page-4-0)

# P<sub>p</sub>

PicoLog 100 Series SDK [3](#page-6-3) Programming [3](#page-6-0) Programming languages C [24](#page-27-0)  $C++$  [24](#page-27-0) Excel macros [24](#page-27-1) LabVIEW [24](#page-27-2) Pulse width, setting [19](#page-22-0) PWM output, setting up [19](#page-22-0)

### R<sub>a</sub>

Running a unit [16](#page-19-0)

# S

Sampling interval, setting [18](#page-21-0) Scaling [5](#page-8-1) SDK [3](#page-6-3) Software license conditions [2](#page-5-0) Stopping a unit [21](#page-24-0) Streaming [5](#page-8-0)

# T

Trademarks [2](#page-5-1) Trigger, setting [20](#page-23-0)

# $\bigcup$

Unit information, obtaining [9](#page-12-0) USB ADC-11 compatibility [3](#page-6-3)

### W

Windows XP/Vista support [3](#page-6-0) WoW64 [3](#page-6-0)

UK headquarters

Pico Technology James House Colmworth Business Park St. Neots Cambridgeshire PE19 8YP United Kingdom

Tel: +44 (0) 1480 396 395 Fax: +44 (0) 1480 396 296 Pico Technology

USA headquarters

320 N Glenwood Blvd Tyler Texas 75702 United States

Tel: +1 800 591 2796 Fax: +1 620 272 0981

sales@picotech.com support@picotech.com

www.picotech.com

Copyright © 2013–2015 Pico Technology Ltd. All rights reserved. pl1000pg.en r5 2015-08-25